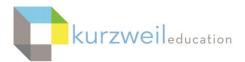

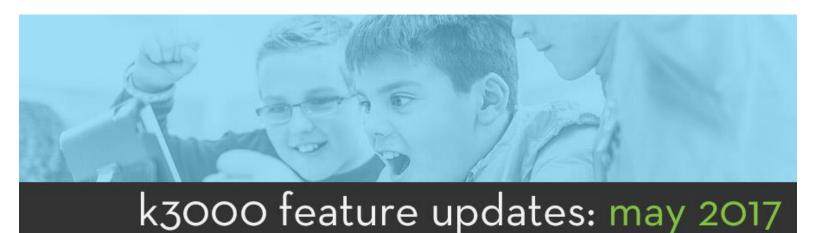

1

## **Web App - Create New Bubble Notes**

Added the ability to add a Bubble Note in a KESI image document. Place the cursor in the document where you want to add the note. From the Tools menu choose Add Bubble Note. Choose the Save button when finished.

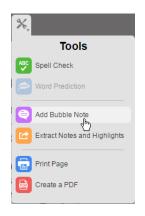

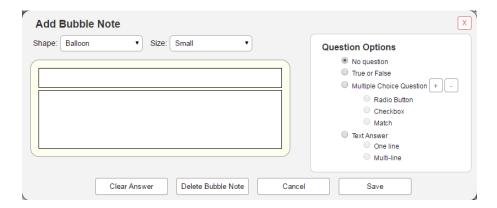

2

# Web App - Edit Bubble Notes

Added the ability to edit a Bubble Note by hovering the cursor over the Bubble Note question icon, then choosing the Edit icon that appears. This allows you to then edit the note, fix spelling, etc.

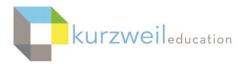

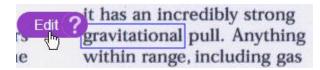

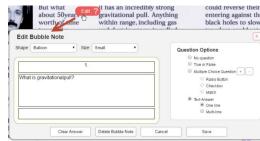

3.

## Web App - Feature Locks - Lock Bubble Note Editing

You can now lock a students' ability to edit a Bubble Note in both the Web App, and in k3000 Mac/Win from the User Management Information window. Choose Feature Locks to display the current Feature Locks, check Bubble Note Edit then choose Save at the lower left. Locking this feature allows them to access and type answers into a Bubble Note, but not to edit or change the notes. Notice the Edit option does not display in the image at right when pointing to the Bubble Note question icon.

If Bubble Note Editing is locked at the Machine Level under Lock Features, and then the Feature Locks have been saved in the Document Properties, it will also be honored when the document is opened in the web app.

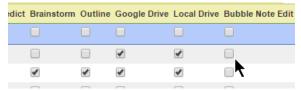

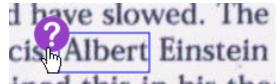

4

Web App - Printing Text Documents & Save/Download Documents as a PDF File You can now print an open Text document from the Web App by choosing the Tools menu, Print Page. For Image documents it will convert 10 pages to PDF starting with the current page.

Logging in using the Chrome browser opens the Chrome Print dialog window allowing you to select any printer connected to your Google Cloud Print account. Choosing the Change Button under Destination will display connected local or connected network printers.

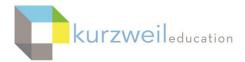

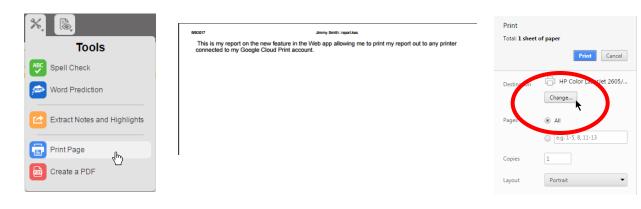

Header/Footer options or Background Graphics options can be turned on or off from options in this window.

Using the Mozilla Firefox web browser opens your default print dialog window allowing you to print to any local or network printer you may be connected to.

# 

#### Save/Download Documents as a PDF File

You can also download a document as a PDF file by choosing the Tools menu, Create a PDF.

Using the Chrome browser opens a dialog window allowing you to Download or Print the file. Choosing the Print option would allow you to then Change the Destination to your Google Drive account and save the file there as a PDF file.

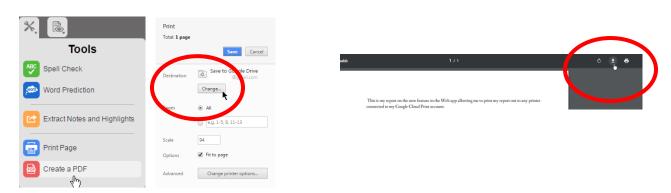

Using the Mozilla Firefox browser on a Mac or PC allows you to Open or Save the document to your computer.

Troubleshooting in Safari, Internet Explorer, Chrome, Firefox Browsers Enable pop-ups in your browser windows. To do so:

**Safari:** Choosing Create a PDF from the Tools menu creates a new tab displaying the generated PDF file. Choose the File menu in Safari, Export as PDF to save to your

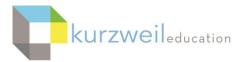

computer. If the new tab is not generated after choosing create a PDF or is blank choose the Safari menu (upper left), Preferences. Choose the Security option and uncheck "Block pop-up windows". Restarting Safari will fix the issue.

**Chrome:** Choose Settings, Show Advanced Settings, Under Privacy choose Content Settings, under Pop-ups choose Allow sites to show pop-ups

**Firefox:** Choose Tools, Options (or the Options menu - the 3 bars in upper right) Choose Content, un-check Block pop-up windows

**Internet Explorer:** Choose Tools, Internet Options, Privacy Tab, un-check Turn on Pop-up Blocker

5

Web app - Display Sticky Notes and Text Notes in Converted PDF Document When using the option to save a document as a PDF file (Tools menu, Create a PDF) any Sticky Notes or Text Notes displayed will also be displayed in the saved PDF file. An example of use is having put Text Notes in a quiz that the user then fills in. Choosing to display the notes before creating the PDF will display the answers the user added and is now displayed on the downloaded PDF file.

If you do not want them displayed in the PDF document choose the Hide Notes options for Sticky and for Text Notes in the Notes menu.

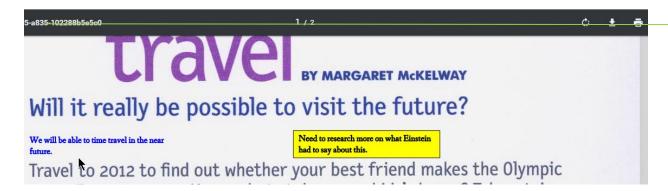

6.

### **Web App - Picture Dictionary**

The Picture Dictionary has been added as an additional dictionary in the Web App. With your cursor next to a word (or select a word) choose the References menu, Picture Dictionary, or choose the References Menu, Dictionary, then choose Picture Dictionary from the choice of dictionaries in the drop down list.

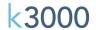

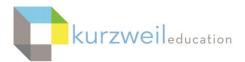

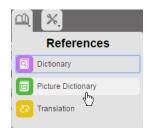

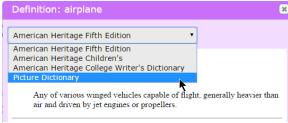

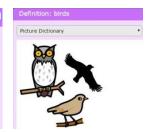

7.

# Web App - Added "User Created" and "Last Login" Fields to Usage Reporting

Two new fields have been added when you run a report from the Usage Dashboard and download the CSV file. One will list the Date that the User Login was created, and the other will list the Last Date that the user logged into the program. These two fields are displayed in the CSV file when downloaded and opened.

| Н            | 1          |
|--------------|------------|
| User Created | Last Login |
|              |            |
| 1/7/2016     | 5/4/2017   |
| 5/5/2017     |            |
| 1/25/2016    | 5/4/2017   |
| 6/24/2016    | 4/10/2017  |
| 11/14/2016   | 11/14/2016 |

R

#### iPad App - Use the iPad as a Scanner

A new feature has been added to the iPad app allowing users to take a picture of a printed page from the app, import, process, edit the image and open as new document. Choose the drop down menu in the upper left in the firefly app, choose Camera Import. Your next screen allows you to rotate, crop, adjust exposure. Choosing Upload (lower right) will bring you to the Upload dialog window allowing you to name the document.

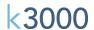

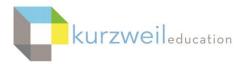

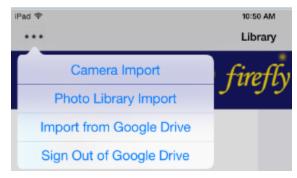

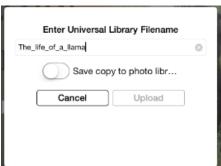

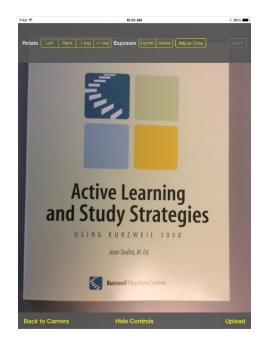